# <span id="page-0-0"></span>**Guide de l'utilisateur pour moniteur couleur à écran plat Dell™ E248WFP**

### **A propos de votre moniteur**

[Caractéristiques du produit](file:///C:/data/Monitors/E248WFP/fr/UG/about.htm#Product%20Features) Identifier les composants et [Spécifications du moniteur](file:///C:/data/Monitors/E248WFP/fr/UG/about.htm#Specifications) [Fonction Plug & Play](file:///C:/data/Monitors/E248WFP/fr/UG/about.htm#plug_and_play_capability) [Politique de qualité relatives aux pixels des moniteurs LCD](file:///C:/data/Monitors/E248WFP/fr/UG/about.htm#LCD%20Monitor%20Quality%20&%20Pixel%20Policy) s de maintenance

### **Installer Votre Ecran**

[Raccordement du support](file:///C:/data/Monitors/E248WFP/fr/UG/setup.htm#Attaching%20the%20Stand) [Connecter Votre Ecran](file:///C:/data/Monitors/E248WFP/fr/UG/setup.htm#Connecting%20Your%20Monitor) [Organisation des câbles](file:///C:/data/Monitors/E248WFP/fr/UG/setup.htm#Organizing%20Your%20Cables) [Fixation de la Soundbar au moniteur \(En Option\)](file:///C:/data/Monitors/E248WFP/fr/UG/setup.htm#Soundbar%20Attachment%20to%20the%20Monitor) [Retrait du support](file:///C:/data/Monitors/E248WFP/fr/UG/setup.htm#Removing%20the%20Stand)

### **Utilisation du moniteur**

[Utiliser le Panneau Frontal](file:///C:/data/Monitors/E248WFP/fr/UG/operate.htm#Using%20the%20Front%20Panel) [Utiliser le Menu OSD](file:///C:/data/Monitors/E248WFP/fr/UG/operate.htm#Using%20the%20OSD) [Régler la Résolution Optimale](file:///C:/data/Monitors/E248WFP/fr/UG/operate.htm#Setting%20the%20Optimal%20Resolution) [Utiliser la SoundBar Dell \(En Option\)](file:///C:/data/Monitors/E248WFP/fr/UG/operate.htm#Using%20the%20Dell%20Soundbar%20(Optional)) [Utilisation de l'inclinaison](file:///C:/data/Monitors/E248WFP/fr/UG/operate.htm#Using%20the%20Tilt,%20Swivel%20Vertical%20Extension)

#### **Dépannage**

[Dépannage spécifique du moniteur](file:///C:/data/Monitors/E248WFP/fr/UG/solve.htm#Monitor%20Specific%20Troubleshooting) [Problèmes courants](file:///C:/data/Monitors/E248WFP/fr/UG/solve.htm#Common%20Problems) [Problèmes spécifiques au produit](file:///C:/data/Monitors/E248WFP/fr/UG/solve.htm#specific_problems)

#### **Appendice**

[Attention: Consignes de Sécurité](file:///C:/data/Monitors/E248WFP/fr/UG/appendx.htm#Safety%20Information) [Notification FCC \(Etats-Unis seulement\)](file:///C:/data/Monitors/E248WFP/fr/UG/appendx.htm#FCC%20Notice%20(U.S.%20Only)) [Contacter Dell™](file:///C:/data/Monitors/E248WFP/fr/UG/appendx.htm#Contacting%20Dell)

### **Remarque, avis et attention**

Certains textes de ce manuel peuvent être imprimés en gras ou en italique et accompagnés d'une icône. Ces blocs sont des remarques, des avis et des avertissements d'attention, et ils sont utilisés comme suit :

 $\mathscr{U}$  REMARQUE : UNE REMARQUE donne une information importante qui vous permet de faire un meilleur usage de votre ordinateur.

AVIS : Ceci indique soit un dommage potentiel matériel ou une perte de données et indique comme éviter le problème.

AN ATTENTION : Ceci indique la potentialité d'un dommage matériel, d'une blessure corporelle ou de mort.

Certains avertissements peuvent apparaître dans des formats alternatifs et peuvent ne pas être accompagnés d'une icône. Dans ces cas, la présentation spécifique de l'avertissement est exigée par l'autorité réglementaire.

#### **Les informations contenues dans ce document peuvent être modifiées sans notification préalable. © 2007–2008 Dell Inc. Tous droits réservés.**

Toute reproduction strictement interdite, par quelque moyen que ce soit, sans autorisation ecrite de Dell™ Inc.

Marques déposées utilisées dans ce texte : Dell et le logo DELL sont des marques de Dell Inc ; Microsoft et Windows sont des marques ou des marques déposées de Microsoft<br>Corporation aux États-Unis et/ou dans d'autres pays.

D'autres marques déposées et noms de sociétés peuvent être utilisés dans ce document pour faire référence au m<br>produits. Dell™ Inc. dément toute prétention de propriété à l'égard de marques et des noms de sociéfés autres q

#### Modèle E248WFP

Août 2007 Rev. A02

<span id="page-1-0"></span>[Retour à la Page Sommaire](file:///C:/data/Monitors/E248WFP/fr/UG/index.htm)

### **À propos de votre moniteur Moniteur à écran plat Dell™ E248WFP**

- [Caractéristiques du produit](#page-1-1)
- **O** [Identifier les composants et les commandes](#page-1-2)
- **[Spécifications du moniteur](#page-3-1)**
- **O** [Fonction Plug & Play](#page-5-1)
- [Politique de qualité relatives aux pixels des moniteurs LCD](#page-7-1)
- [Consignes de maintenance](#page-7-2)

### <span id="page-1-1"></span>**Caractéristiques du produit**

L'affichage à écran plat **E248WFP** a un affichage à cristaux liquides (LCD) à transistor à couches minces (TFT) et à matrice active. Les caractéristiques du<br>moniteur comprennent :

- Zone visible de l'affichage de 24 pouces (609,6 mm).
- Résolution de 1920 x 1200, et prise en charge du plein écran pour les résolutions plus basses.
- Angle de vision large pour permettre une visibilité depuis une position assise ou debout, ou allant d'un côté à l'autre.
- Capacités de réglage de l'inclinaison.
- Pied amovible et trous de montage VESA de 100 mm pour des solutions de montage flexibles.
- Capacité Plug & Play si prise en charge par votre système.
- Réglages par menu OSD à l'écran pour une configuration facile et l'optimisation de l'écran.

■ Le CD des logiciels et de la documentation contient un fichier information (INF), un fichier de correspondance des couleurs de l'image (ICM) et la documentation du produit.

- Fonction d'économie d'énergie pour la conformité Energy Star.
- Fente pour cadenas de sécurité.
- Contrôle du parc informatique.
- Fonction antivol du pied.

**Vue de face**

## <span id="page-1-2"></span>**Identifier les composants et les caractéristiques**

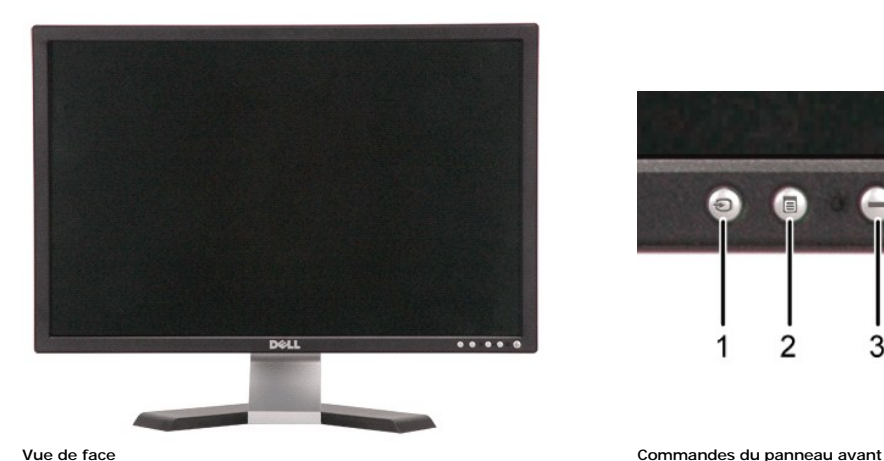

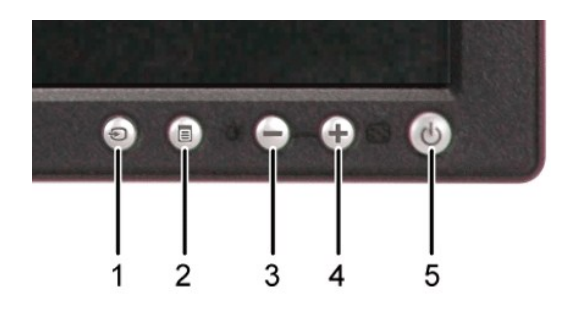

#### **No. Description**

**1** Sélection de la source d'entrée

- **2** Bouton de sélection du menu
- **3** Bouton luminosité et contraste / bas(-)
- **4** Bouton réglage auto / haut(+)
- **5** Bouton d'alimentation avec diode témoin

# **Vue arrière**

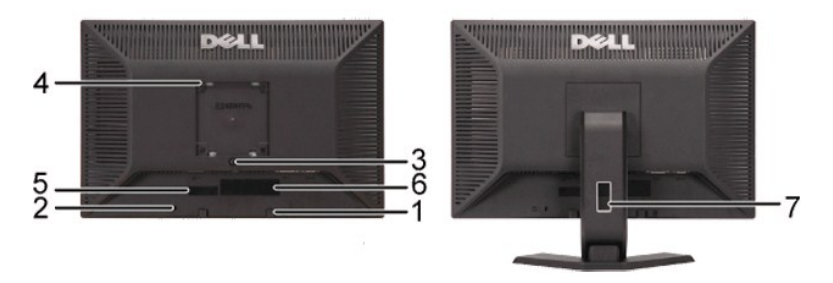

**Vue arrière Vue arrière avec pied du moniteur**

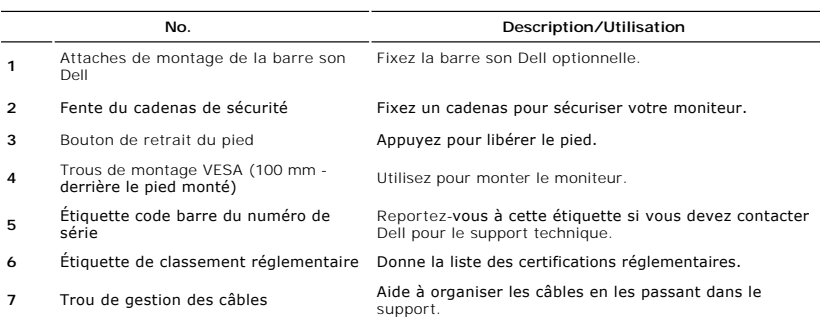

# **Vue latérale**

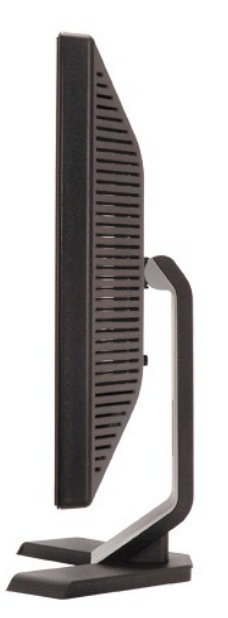

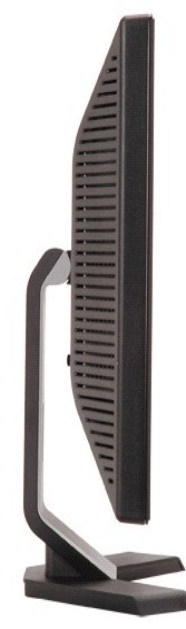

**Côté droit Côté gauche**

### <span id="page-3-0"></span>**Vue de dessous**

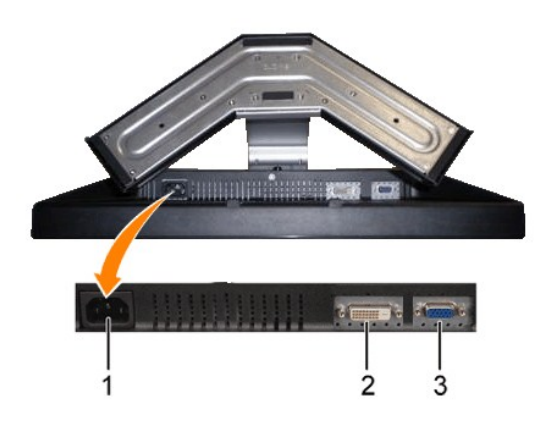

**Vue de dessous**

#### **No. Description**

- **1** Connecteur pour cordon d'alimentation secteur
- **2** Connecteur DVI
- **3** Connecteur VGA

### <span id="page-3-1"></span>**Spécifications du moniteur**

Les sections suivantes donnent des informations sur les différents modes de gestion de l'alimentation et l'affectation des broches des différents connecteurs pour votre moniteur.

### **Modes de gestion de l'alimentation**

Si votre PC est doté d'une carte graphique ou d'un logiciel compatible DPMS VESA, le moniteur peut réduire automatiquement sa consommation d'énergie<br>lorsqu'il est au repos. Ceci est appelé le mode d'énergie mainte de la pr automatique d'énergie :

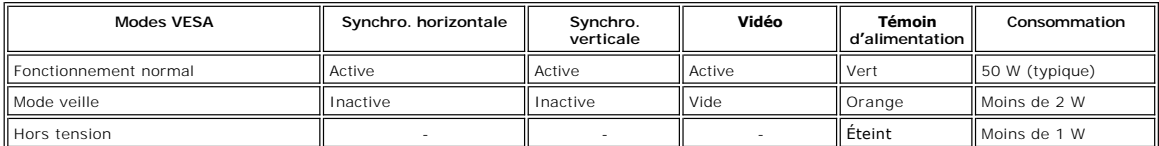

REMARQUE : Le menu <u>OSD</u> fonctionne uniquement dans le mode 'fonctionnement normal'. Dans le<br>cas contraire, un des messages suivants apparaît à l'écran, selon l'entrée sélectionnée.

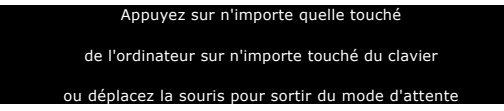

Activez l'ordinateur et réveillez l'écran pour avoir accès au menu [OSD](file:///C:/data/Monitors/E248WFP/fr/UG/operate.htm#Using%20the%20OSD).

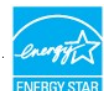

Ce moniteur est conforme à ENERGY STAR® ainsi que compatible avec la gestion d'alimentation TCO '99 / TCO '03.

\* Un consommation zéro en mode éteint ne peut être atteinte qu'en déconnectant le câble principal du moniteur.

## **Affectation des broches**

**Connecteur VGA**

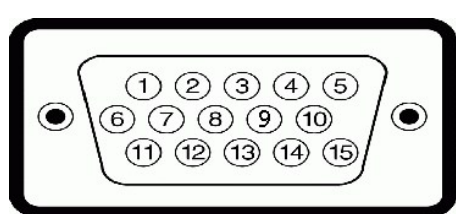

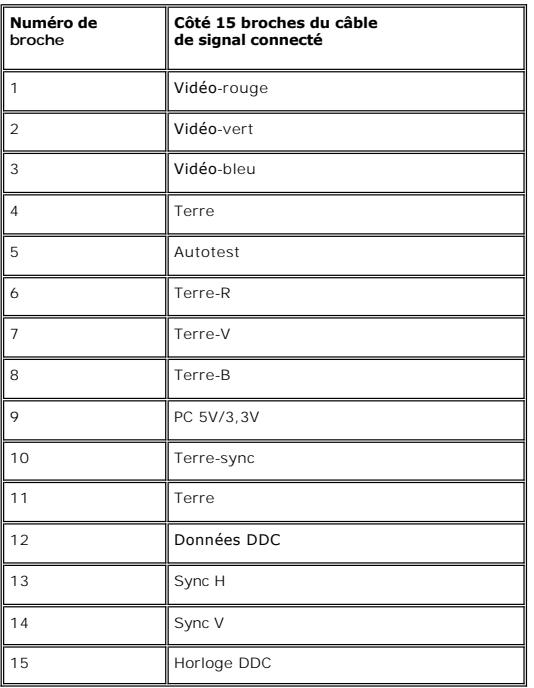

### **Connecteur DVI**

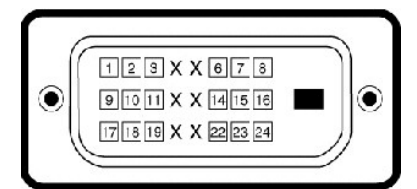

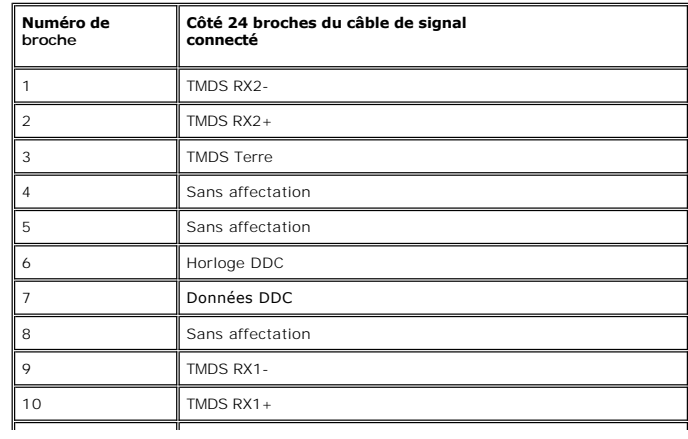

<span id="page-5-0"></span>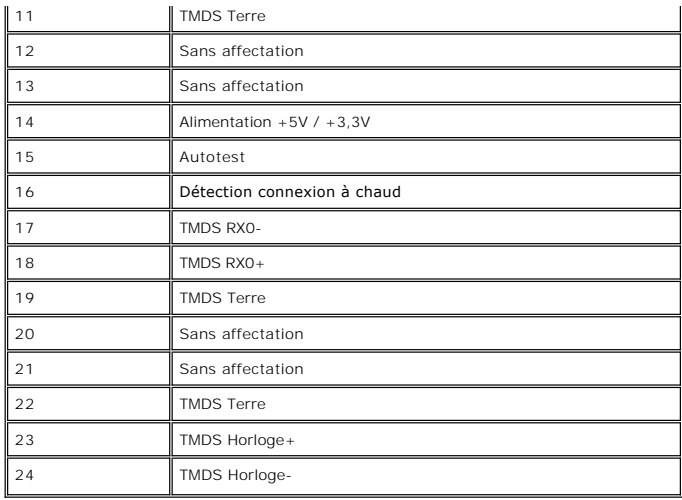

## <span id="page-5-1"></span>**Fonction Plug & Play**

Vous pouvez installer le moniteur sur tout système compatible Plug & Play. Le moniteur fournit automatiquement à l'ordinateur ses données d'identification de<br>moniteur étendues (EDID) à l'aide des protocoles de canal de mon

## **Spécifications de l'écran plat**

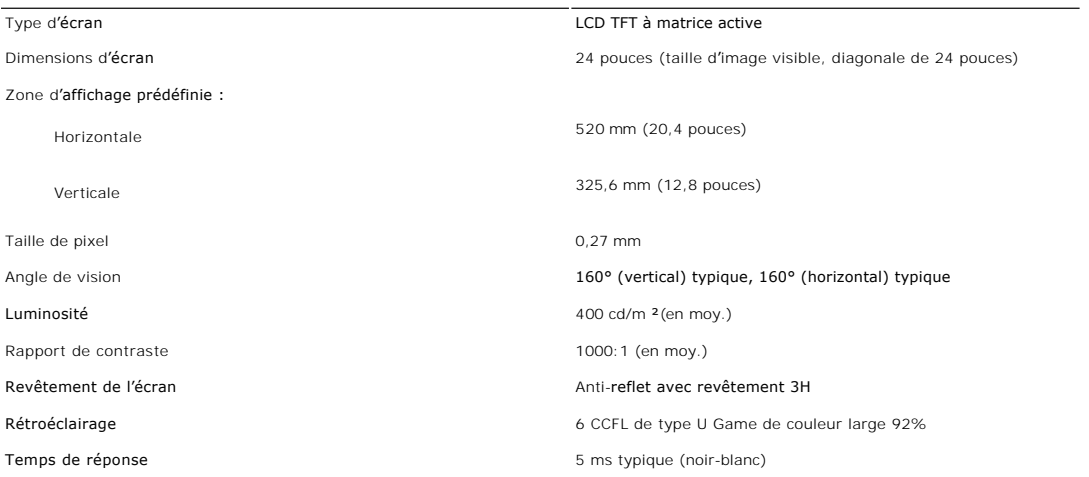

## **Résolution**

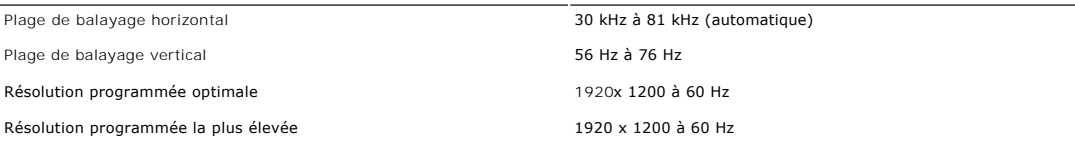

## **Modes vidéo pris en charge**

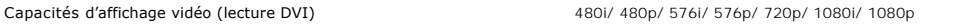

## **Modes d'affichage prédéfinis**

Dell garantit la taille d'image et le centrage pour tous les modes prédéfinis énumérés dans le tableau suivant :

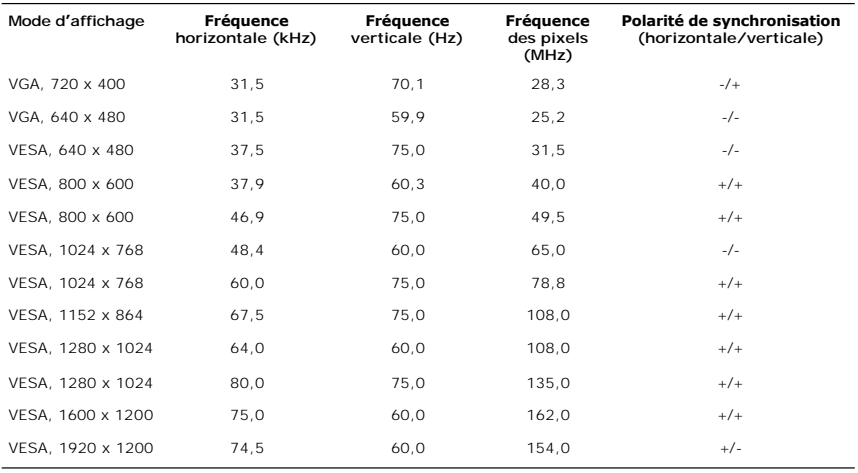

# **Électricité**

Le tableau suivant liste les spécifications électriques :

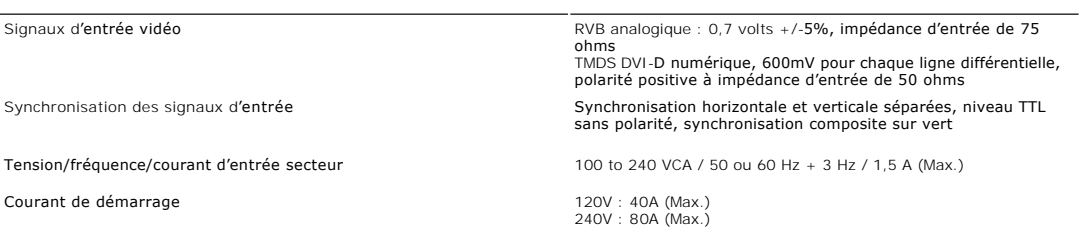

# **Caractéristiques physiques**

Le tableau suivant liste les caractéristiques physiques :

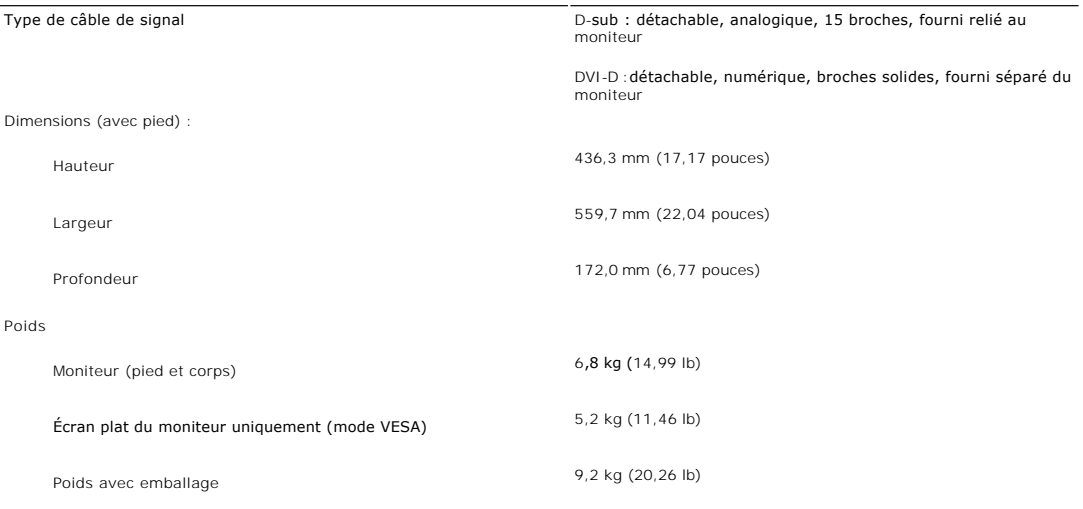

### **Environnement**

Le tableau suivant liste les limites environnementales :

Température :

<span id="page-7-0"></span>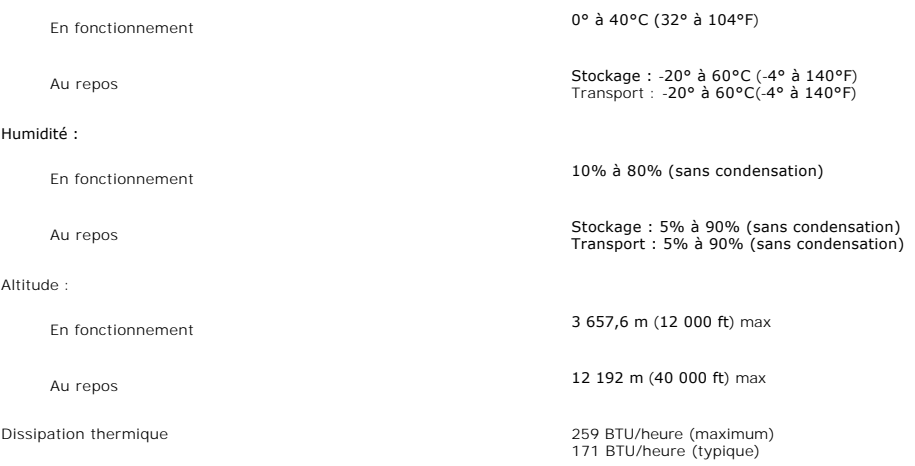

### <span id="page-7-1"></span>**Politique de qualité relatives aux pixels des moniteurs LCD**

Pendant le processus de fabrication du moniteur LCD, il n'est pas rare qu'un ou plusieurs pixels se figent dans un état fixe. Le résultat visible est un pixel fixe qui apparaît comme une tâche décolorée sombre ou brillante extrêmement minuscule.

Dans presque chaque cas, ces pixels fixes sont difficiles à voir et n'amoindrissent pas la qualité d'affichage ni la capacité d'utilisation. On considère qu'un écran<br>avec 1 à 5 pixels fixes comme normal et dans les standar

### <span id="page-7-2"></span>**Consignes de maintenance**

### **Prendre soin de votre moniteur**

 $\sqrt{1}$ **ATTENTION :** Lisez et suivez les <u>[Consignes de sécurité](file:///C:/data/Monitors/E248WFP/fr/UG/appendx.htm#Safety%20Information)</u> avant de nettoyer le .<br>moniteur.

**ATTENTION :** Avant le nettoyage du moniteur, débranchez ce dernier de la prise d'alimentation en courant.

Pour les meilleures méthodes, suivez les instructions de la liste ci-dessous lorsque vous déballez, nettoyez ou manipulez votre moniteur :

- r Afin de nettoyer l'écran antistatique, humectez légèrement un chiffon propre et doux avec de l'eau. Dans la mesure du possible, utilisez un chiffon<br>spécial de nettoyage pour les écrans ou une solution adaptée au revêteme nettoyants abrasifs ou d'air comprimé.
- ı Utilisez un chiffon légèrement humecté et chaud pour nettoyer les éléments en plastique. Evitez d'utiliser des détergents de quelque nature qu'ils<br>soient, étant donné que certains détergents laissent un film blanchâtre s
- l Si vous constatez le dépôt d'une poudre blanche lors du déballage de votre moniteur, essuyez-la avec un chiffon. Cette poudre blanche apparaît pendant l'expédition du moniteur.
- ı Manipulez votre moniteur avec précaution étant donné que les plastiques de couleur foncée peuvent être rayés et présenter des éraflures blanches qui<br>sont bien plus visibles que sur un moniteur de couleur clair.

[Retour à la Page Sommaire](file:///C:/data/Monitors/E248WFP/fr/UG/index.htm)

## <span id="page-8-0"></span>**Appendice**

### **Moniteur couleur à écran plat Dell™ E248WFP**

- [Attention: Consignes de Sécurité](#page-8-1)
- **O** [Notification FCC \(Etats-Unis seulement\)](#page-8-2)
- <sup>O</sup> [Contacter Dell](#page-9-1)™

### <span id="page-8-1"></span>**Attention: Consignes de Sécurité**

**ATTENTION : L'utilisation de contrôles, réglages ou procédures autres que spécifiés dans cette documentation peut causer l'exposition à un choc, à des risques électriques, et/ou à des risques mécaniques.** 

Lisez et suivez ces instructions lorsque en connectant et utilisant le moniteur de votre ordinateur :

- Pour éviter d'endommager votre ordinateur, assurez-vous que le commutateur de sélection du voltage sur l'alimentation de l'ordinateur est réglé pour<br>Correspondre à la puissance du courant alternatif (AC) de votre location
	-
	- Assurez-vous toujours que votre moniteur est réglé électriquement pour fonctionner avec l'alimentation AC disponible de votre location.

**Z** REMARQUE: Ce moniteur n'a ni besoin ni ne dispose d'un commutateur de sélection de voltage pour régler l'alimentation en courant alternatif. Il acceptera n'importe quel voltage d'alimentation AC selon les amplitudes définies dans la section "Spécifications Electriques".

- l N'entreposez pas ni n'utilisez le moniteur LCD dans des emplacements exposés à la chaleur, au rayonnement solaire direct, ou au froid extrême.
- ı Evitez de déplacer le moniteur LCD entre des emplacements avec de grandes différences de température.<br>ı Ne soumettez pas le moniteur LCD à des conditions de chocs élevés ou de vibrations sévères. Par exemple, ne placez d'une voiture.
- 
- l N'entreposez pas ni n'utilisez le moniteur LCD dans des emplacements exposés à une haute humidité ou à un environnement poussiéreux.
- ı Ne laissez pas de l'eau ou d'autres liquides couler sur ou à l'intérieur du moniteur LCD.<br>ı Conservez le moniteur à écran plat dans des conditions de température ambiant. Des conditions de froid ou de chaleur excess effet néfaste sur les cristaux liquides de l'écran.
- 
- l Ne stockez pas l'écran LCD dans des emplacements exposés à la chaleur, à l'ensoleillement direct, ou au froid extrême. l Evitez de déplacer l'écran LCD entre des emplacements avec des fortes différences de température.
- l Ne soumettez pas l'écran LCD à des conditions de fortes vibrations ou d'impact élevé. Par exemple, ne placez pas l'écran LCD dans le coffre d'une voiture.
- ı Ne stockez ou n'utilisez pas le moniteur LCD dans des emplacements exposés à une forte humidité ou un environnement poussiéreux.<br>ı Ne laissez pas de l'eau ou d'autres liquides se déverser sur ou à l'intérieur du mon
- Conservez le moniteur à écran plat dans des conditions de température ambiante. Des conditions de froid ou de chaleur excessifs peuvent affecter les cristaux liquides de l'affichage
- l N'insérez jamais rien de métallique dans les ouvertures du moniteur. Ceci peut créer un risque d'électrocution.
- ı Pour éviter tout choc électrique, ne touchez jamais à l'intérieur du moniteur. Seul un technicien qualifié peut ouvrir le boitier du moniteur.<br>I N'utilisez jamais votre moniteur si le câble d'alimentation a été endom
- 
- d'alimentation à l'écart des lieux où des personnes pourraient marcher dessus.<br>1 Assurez-vous de saisir la prise, et non le câble, lorsque vous déconnectez le moniteur d'une prise électrique<br>1 Les ouvertures du boîtier du ou couvertes. Evitez d'utiliser le moniteur sur un lit, un canapé, de la moquette ou autre surface molle, puisque ceci peut bloquer les ouvertures de<br>ventilation en dessous du boîtier. Si vous placez le moniteur dans une b adéquates.
- l Placez votre moniteur dans un emplacement à faible humidité et poussière minimale. Evitez des places similaires à une cave humide ou à un couloir poussiéreux.
- ≀ N'exposez pas le moniteur à la pluie ou ne l'utilisez pas près de l'eau (dans des cuisines, à côté de piscines, etc.). Si le moniteur est mouillé<br>accidentellement, débranchez-le et contactez immédiatement un distributeu
- nécessaire, en vous assurant de d'abord débrancher le moniteur.<br>1 Placez le moniteur sur une surface en dur et traitez-l**e avec délicatesse. L'écran est en verre et peut être endommagé s'il tombe ou est fortement cogné.**
- ı Placez votre moniteur à proximité d'une sortie de courant facilement accessible.<br>ı Si votre moniteur ne fonctionne pas normalement en particulier, si des sons ou odeurs inhabituelles en sortent débranchez-le immédia
- contactez un distributeur autorisé ou un centre de support après-vente.<br>I N'essayez pas de retirer le couvercle arrière, car ceci vous exposerait à un risque d'électrocution. Le couvercle arrière ne devrait être retiré que personnel de service qualifié.
- ı Des températures élevées peuvent causer des problèmes. N'utilisez pas votre moniteur sous l'exposition directe au soleil, et gardez-le à l'écart des<br>• radiateurs, fours, cheminées, et autres sources de chaleur.<br>ι Débra
- 
- COLA OU LES LAMPE(S) A L'INTERIEUR DE CE PRODUIT CONTIENT DU MERCURE ET DOIT ETRE RECYCLEE OU MISES AU REBUT SELON LES REGLEMENTATIONS FEDERALES, D'ETAT ET MUNICIPALES. POUR PLUS D'INFORMATION, ALLEZ A <u>WWW.DELL.COM/HG</u> OU CONTACTER L'ALLIANCE DES<br>INDUSTRIES ELECTRONIQUES A <u>WWW.EIAE.ORG</u>.

## <span id="page-8-2"></span>**Notification FCC (Etats-Unis seulement)**

#### **FCC Classe B**

Cet équipement génère, utilise et peut diffuser des signaux radioélectriques. En outre, s'il n'est pas installé et employé conformément au manuel d'instructions<br>du fabricant, il peut provoquer des interférences avec les ré normes applicables aux périphériques numériques de Classe B, en vertu de l'article 15 des réglementations de la FCC.

Cet appareil est conforme à l'article 15 des Réglementations de la FCC. Son fonctionnement est subordonné aux deux conditions suivantes :

1. Cet appareil ne doit pas provoquer d'interférences nuisibles.

<span id="page-9-0"></span>2. Cet appareil doit accepter toute interférence y compris les interférences qui peuvent provoquer un fonctionnement non désiré de l'appareil.

**Avis:** Les réglementations de la FCC stipulent que tout changement ou modification qui n'aurait pas été approuvé par Dell Inc. annulera votre droit d'utilisation de l'équipement.

Ces normes visent à fournir aux installations résidantes une protection raisonnable contre les interférences. Quoi qu'il en soit, on ne peut garantir que des interférences ne se produiront pas avec certaines installations. Si cet équipement est à l'origine d'interférences nuisibles vis-à-vis de la réception<br>radiophonique ou télévisée, et que ces interférences peuvent être déter de prendre l'une des mesures suivantes pour tenter de remédier à ces interférences :

- Réorientez l'antenne de réception.
- l Replacez le système par rapport au récepteur. l Placez le système à l'écart du récepteur.
- 
- l Branchez le système dans une prise différente et de manière à ce que le système et le récepteur soient sur deux branches différentes du circuit électrique.

Si cela s'avèrait nécessaire, consultez un représentant de Dell Inc. ou un technicien expérimenté en radio et télévision pour des conseils supplémentaires.

L'information suivante est fournie sur le ou les appareils couverts dans ce document en conformité avec les règlements de la FCC:

l Nom du produit: E248WFP l Numéro de Modèle : E248WFPb l Nom de la société:

- 
- Dell Inc.

Worldwide Regulatory Compliance & Environmental Affairs One Dell Way Round Rock, Texas 78682 USA 512-338-4400

### <span id="page-9-1"></span>**Contacter Dell™**

Pour contacter Dell électroniquement, vous pouvez accéder aux sites Web suivants et par téléphone :

- 
- l Pour un support via le Web, allez à **support.dell.com**. l Pour les clients aux États-Unis, appelez 800-WWW-DELL (800-999-3355).

**REMARQUE** : Si vous n'avez pas de connexion Internet active, vous pouvez trouver les informations de contact, sur votre facture, bon de livraison ou catalogue produit Dell.

Dell fournit plusieurs options de support et service en ligne et par téléphone. La disponibilité varie selon le pays et le produit, et certains services peuvent de pas être disponibles dans votre région. Pour contact Dell pour des questions concernant la vente, le support technique ou le service client :

- 1. Visitez **support.dell.com**.
- 2. Vérifiez votre pays ou région dans le menu **Choose A Country/Region** en bas de la page. 3. Cliquez sur **Contact Us** sur la gauche de la page.
- 
- 4. Sélectionnez le lien de service ou de support approprié selon votre besoin. 5. Choisissez la méthode pour contacter Dell qui est pratique pour vous.

[Retour à la Table des Matières](file:///C:/data/Monitors/E248WFP/fr/UG/index.htm)

### <span id="page-10-0"></span>**Configuration de votre moniteur Moniteur couleur à écran plat Dell™ E248WFP**

## **Si vous disposez d'un ordinateur de bureau ou d'un ordinateur portable Dell™ avec accès à Internet**

1. Accédez au site Web **[http://support.dell.com,](http://support.dell.com/)** entrez votre numéro de série et télédéchargez le dernier pilote de votre carte graphique.

2. Après avoir installé le pilote, définissez de nouveau la résolution **1920 x 1200**.

**REMARQUE :** Si vous ne pouvez pas à définir la résolution 1920 x 1200, contactez Dell™ pour plus d'informations sur les cartes graphiques qui prennent<br>en charge cette résolution.

[Retour à la page Sommaire](file:///C:/data/Monitors/E248WFP/fr/UG/optimal.htm)

### <span id="page-11-0"></span>**Configuration de votre moniteur Moniteur couleur à écran plat Dell™ E248WFP**

## **Si vous ne disposez pas d'un ordinateur de bureau ou d'un ordinateur portable Dell™ ou d'une carte graphique**

1. Cliquez avec le bouton droit de la souris sur le bureau, puis cliquez sur **Propriétés**.

2. Sélectionnez l'onglet **Paramètres**.

3. Sélectionnez **Avancé**.

4. Identifiez le fournisseur du contrôleur graphique dans la description située dans la partie supérieure de la fenêtre (ex. :. NVIDIA, ATI, Intel, etc.).

5. Reportez-vous au site Web du fournisseur de la carte graphique pour obtenir la dernière version du pilote (par exemple, [http://www.ATI.com](http://www.ati.com/) OU [http://www.NVIDIA.com\)](http://www.nvidia.com/).

6. Après avoir installé le pilote de la carte graphique, définissez de nouveau la résolution **1920 x 1200.**

**REMARQUE** : Si vous n'y parvenez pas, contactez le fabricant de l'ordinateur ou achetez une carte graphique qui prend en charge la résolution 1920 x<br>1200.

[Retour à la page Sommaire](file:///C:/data/Monitors/E248WFP/fr/UG/optimal.htm)

## <span id="page-12-0"></span>**Utilisation du moniteur**

**Guide de l'utilisateur pour moniteur à écran plat Dell™ E248WFP**

- [Utiliser le Panneau Frontal](#page-12-1)
- [Utiliser le Menu OSD](#page-13-1)
- [Régler la Résolution Optimale](#page-20-1)
- [Utiliser la SoundBar Dell \(En Option\)](#page-20-2)
- [Utilisation de l'inclinaison](#page-21-1)
- 

### <span id="page-12-1"></span>**Utiliser le Panneau Frontal**

Utilisez les boutons sur le panneau frontal du moniteur pour régler les paramètres de l'image.

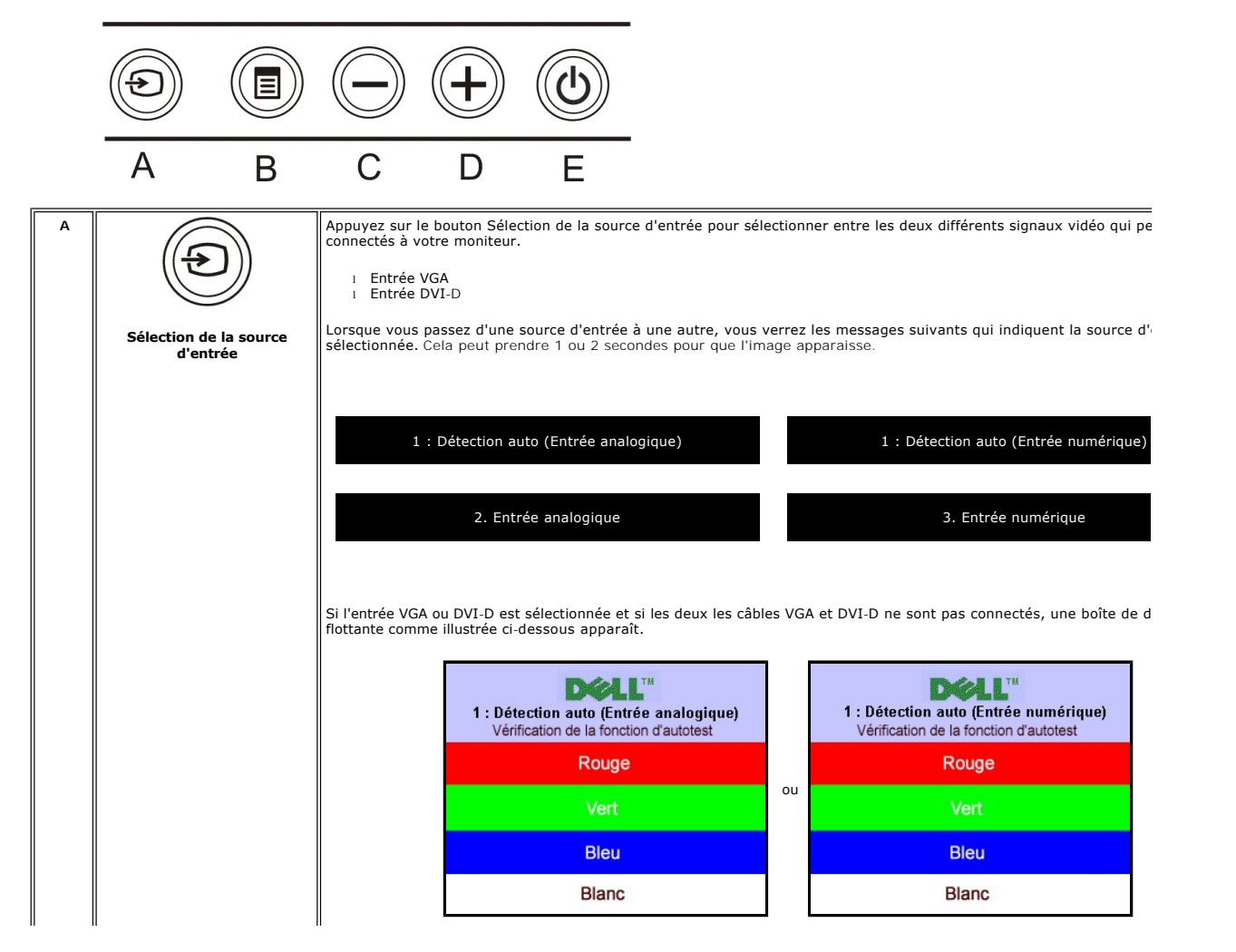

<span id="page-13-0"></span>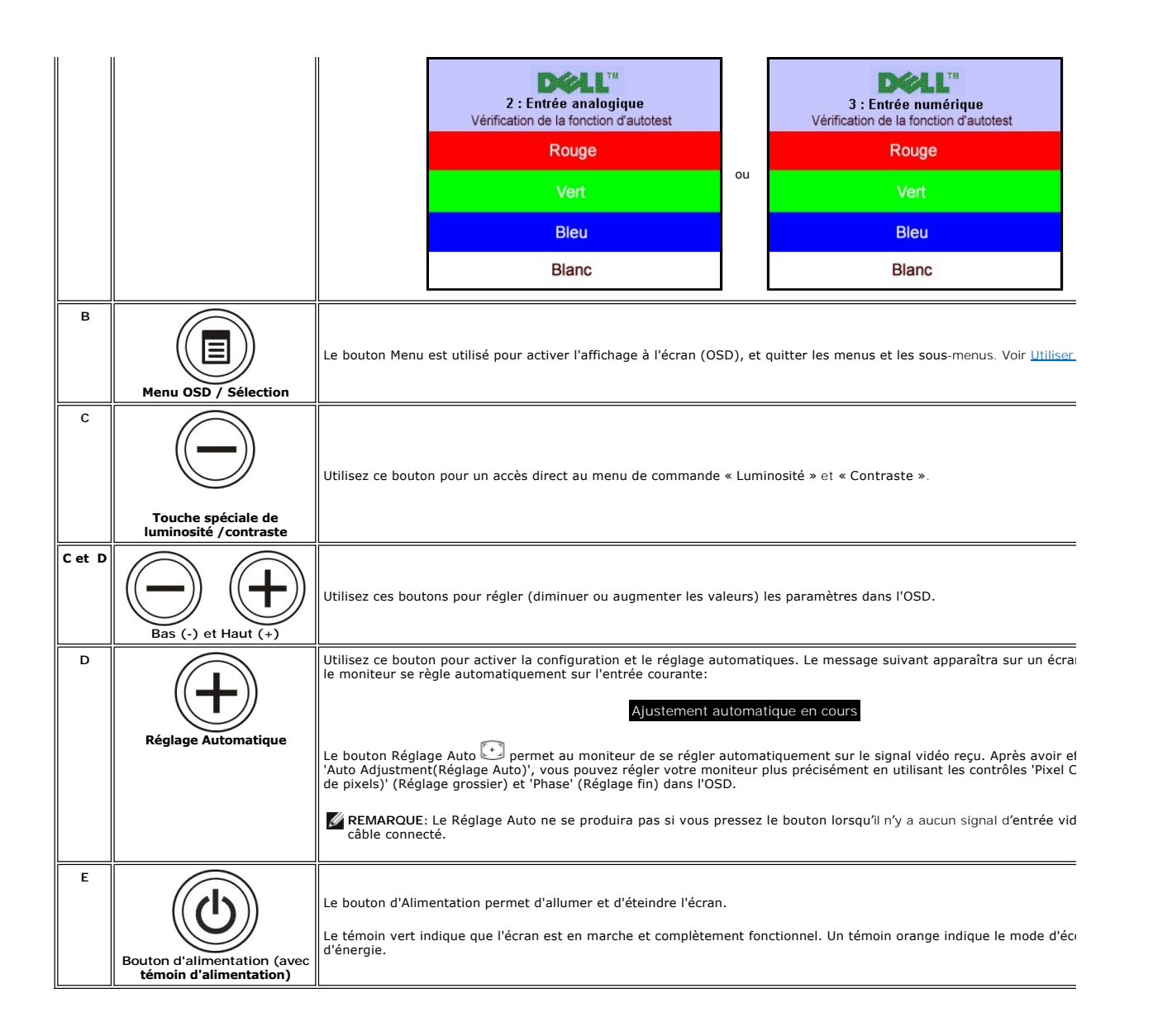

# <span id="page-13-1"></span>**Utiliser le Menu OSD**

**REMARQUE:** 

1. Poussez le bouton MENU pour ouvrir le menu OSD et afficher le menu principal.

**Menu Principal pour Détection Automatique de l'Entrée Analogique (VGA)**

**Menu Principal pour Détection Automatique de l'Entrée Numérique (DVI)** 

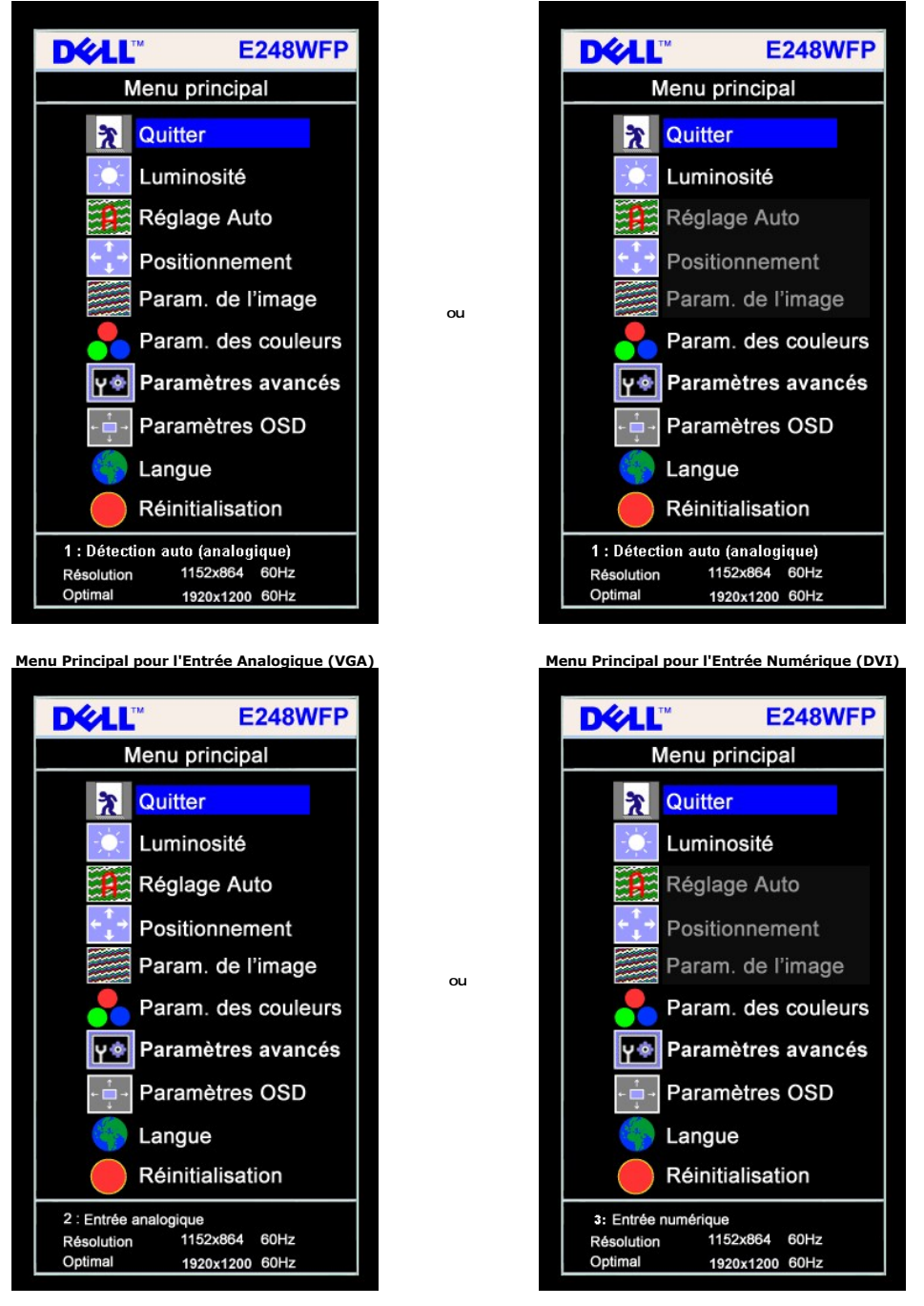

**REMARQUE:** La fonction Réglage Auto est uniquement disponible si vous utilisez un connecteur analogique (VGA).

2. Appuyez sur les boutons - et + pour vous déplacer entre les différentes options de réglage. Au fur et à mesure que vous vous déplacez d'une icône à<br>l'autre, le nom de l'option est mis en surbrillance. Voir le tableau su moniteur.

- 3. Appuyez sur le bouton MENU une fois pour activer l'option mise en surbrillance.
- 4. Appuyez sur les boutons et + pour sélectionner le paramètre voulu.<br>5. Appuyez sur le bouton MENU pour accéder à la barre de réglage puis utiliser les boutons et + pour effectuer les modifications en fonction des

dans le menu. 6. Pressez le bouton MENU une fois pour revenir au menu principal et sélectionner une autre option ou pressez le bouton MENU deux ou trois fois pour quitter le menu OSD.

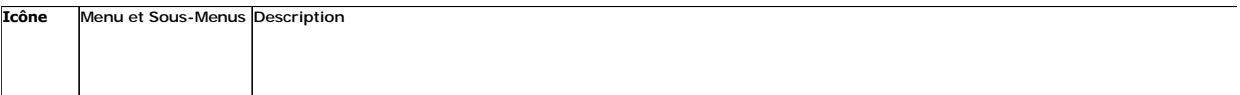

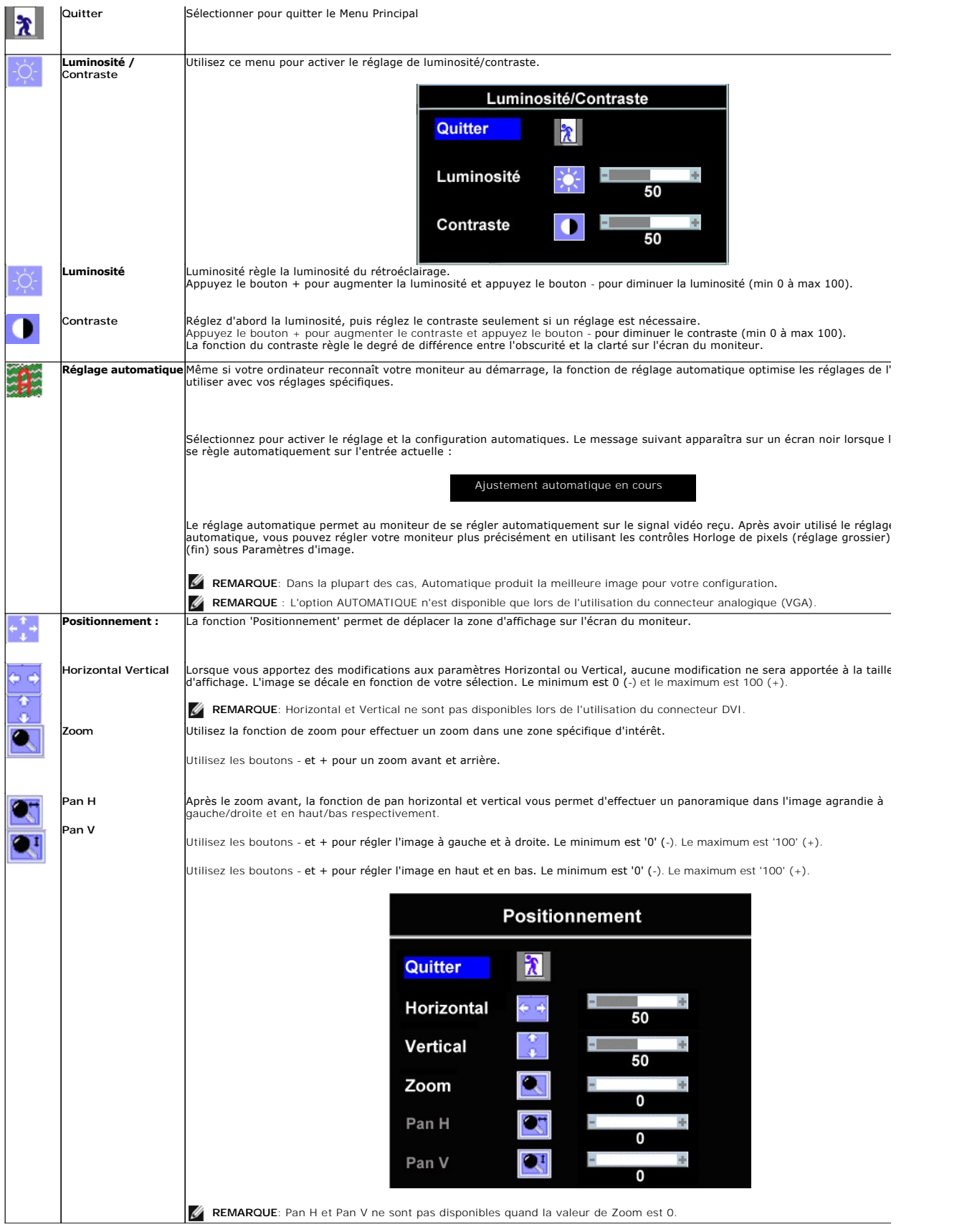

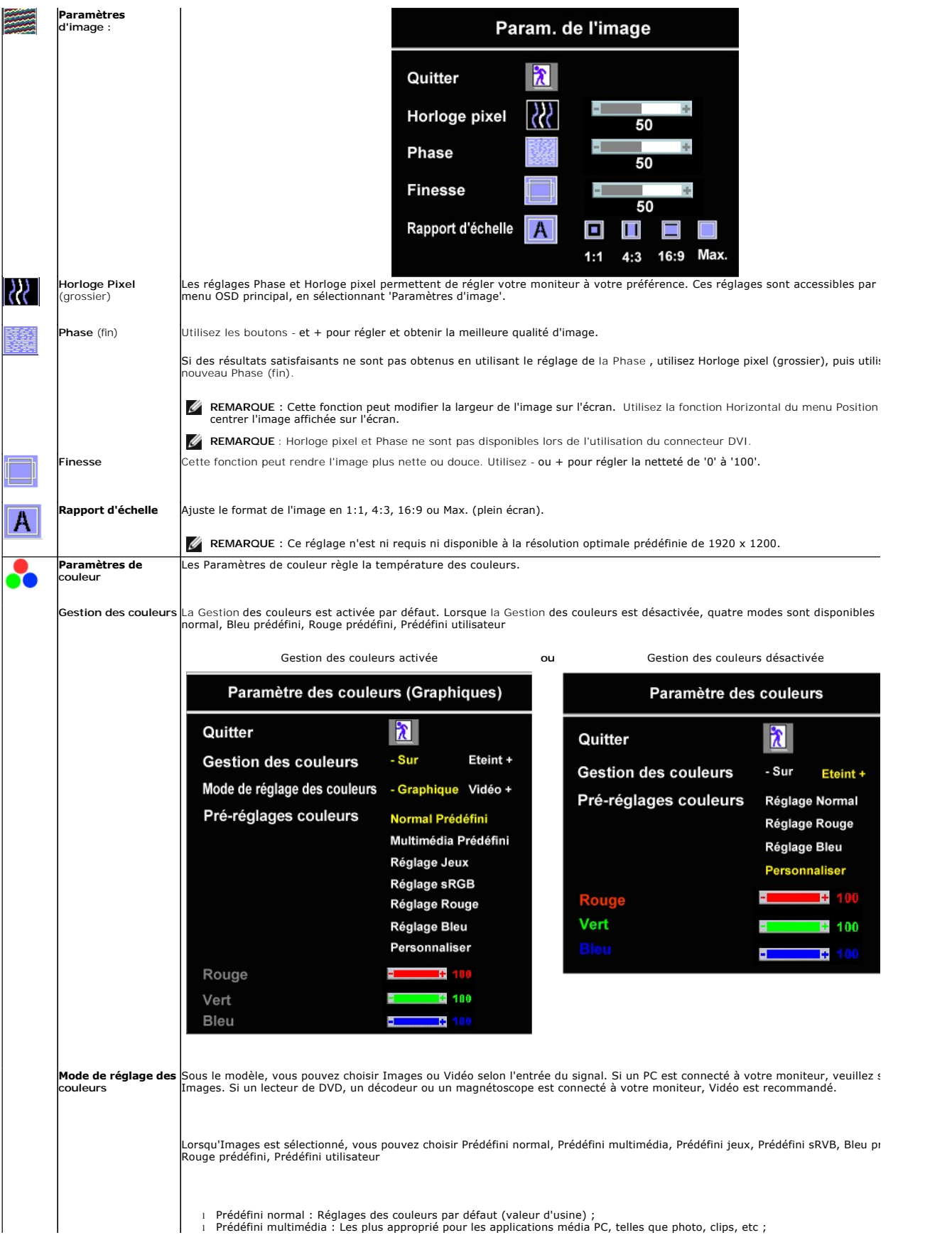

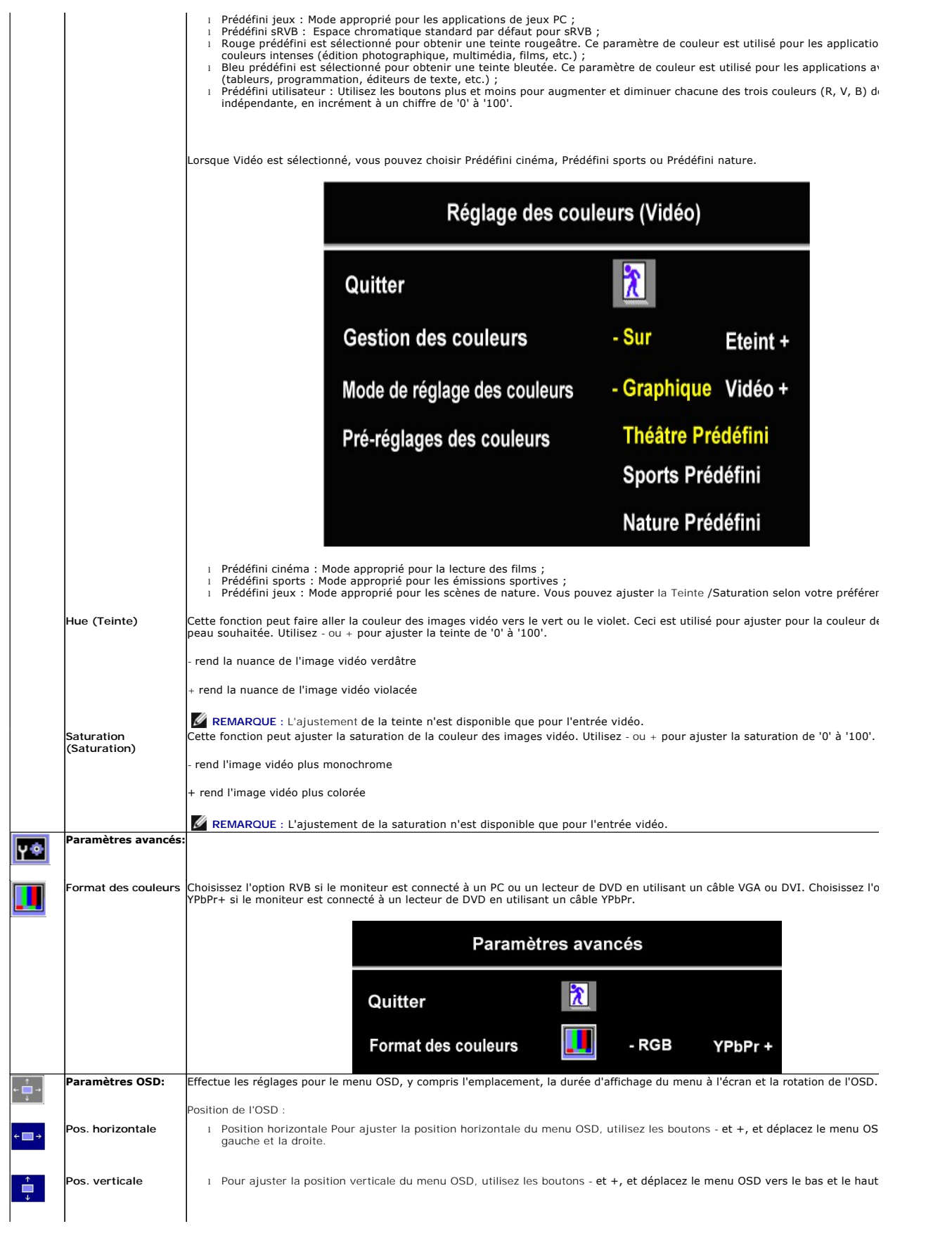

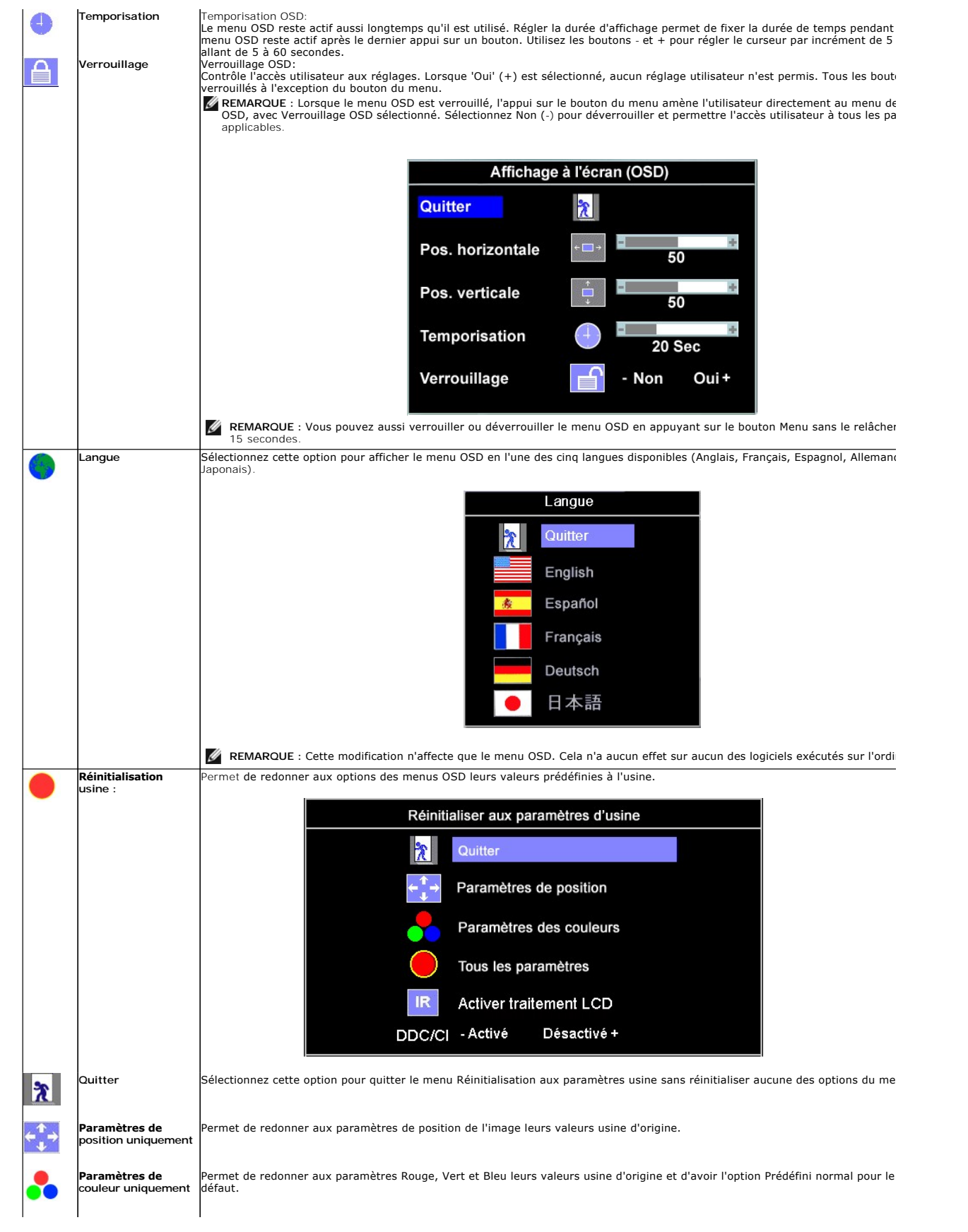

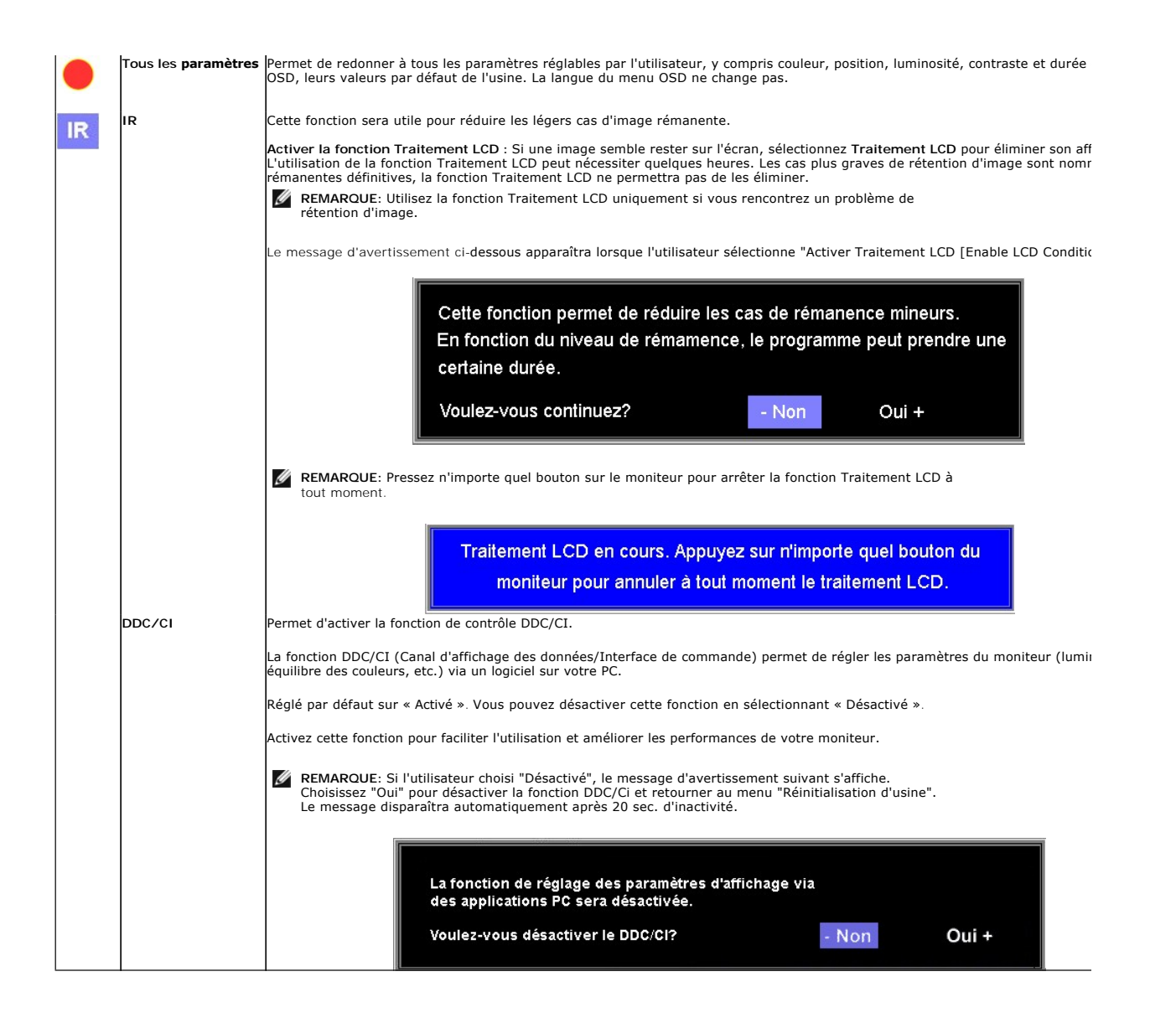

### **Messages d'avertissement de l'OSD**

L'un des messages d'avertissement suivants peut apparaître à l'écran indiquant que le moniteur est hors des limites de synchronisation.

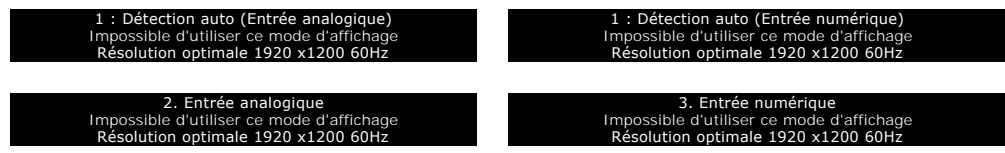

Cela signifie que l'écran ne peut pas se synchroniser avec le signal reçu depuis l 'ordinateur. Le signal est soit trop élevé soit trop faible pour que l'écran cations pour connaître les limites des fréquences Horizontale et Verticale utilisables par ce moniteur. Le mode recommandé est de puisse l'utiliser. Voir Spécific<br>1920 x1200 @ 60Hz.

**REMARQUE**: La boîte de dialogue flottante 'Dell - vérification avec la fonction de test automatique' apparaîtra à l'écran si le moniteur ne peut<br>pasdétecter de signal vidéo.

<span id="page-20-0"></span>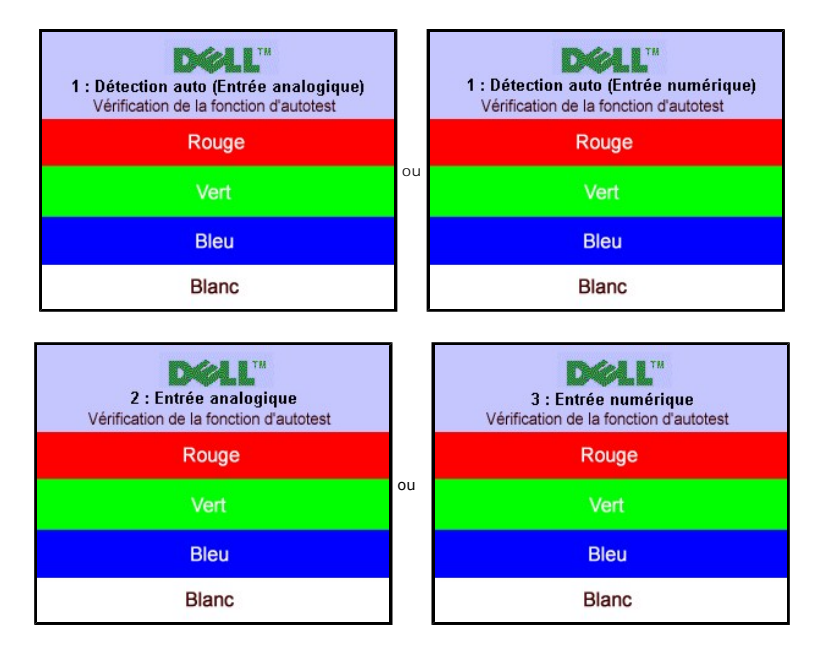

Il peut qu'aucun message d'avertissement ne s'affiche mais que l'écran reste vide. Cela peut aussi indiquer que le moniteur ne peut pas se synchroniser avec l'ordinateur.

Voir [Solution des problèmes](file:///C:/data/Monitors/E248WFP/fr/UG/solve.htm) pour de plus amples informations.

## <span id="page-20-1"></span>**Réglage de la résolution optimale**

- 1. Faites un clic droit sur le bureau et sélectionnez **Propriétés**. 2. Sélectionnez l'onglet **Paramètres**.
- 3. Réglez la résolution de l'écran sur 1920 x1200. 4. Cliquez sur **OK**.
- 

Si vous ne voyez pas l'option 1920 x1200, vous avez peut-être besoin de mettre à jour votre graphique. Selon votre ordinateur, menez à bien l'une des<br>procédures suivantes.

Si vous avez un ordinateur de bureau ou portable Dell :

¡ Allez sur **support.dell.com**, tapez votre numéro de service et téléchargez le dernier pilote pour votre carte graphique.

Si vous utilisez un ordinateur d'une marque autre que Dell (portable ou de bureau) :

o Allez zur le site d'assistance de votre ordinateur et téléchargez les derniers pilotes graphiques. o Allez sur le site web de votre carte graphique et téléchargez les derniers pilotes graphiques.

## <span id="page-20-2"></span>**Utilisation de la Soundbar Dell (Optional)**

La Soundbar Dell est un système deux voies stéréo qui peut se monter sur les écran plans Dell. La Soundbar possède une molette de contrôle du volume et<br>un contrôle marche/arrêt pour ajuster le niveau général du système, u

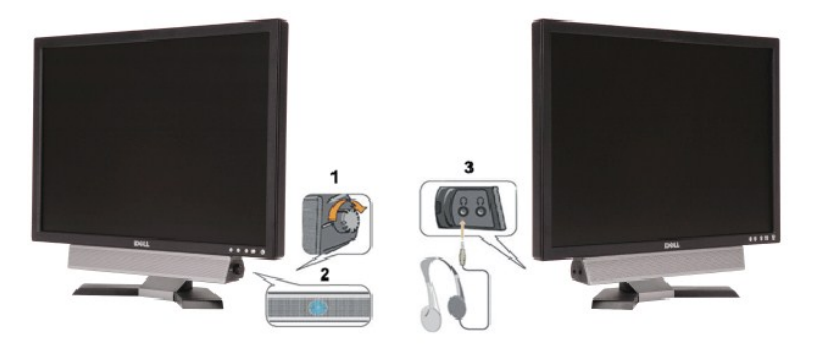

- **1.** Alimentation/contrôle du volume
- **2.**  Indicateur d'alimentation

## <span id="page-21-1"></span><span id="page-21-0"></span>**Utilisation de l'inclinaison**

Avec le piédestal intégré, vous pouvez incliner le moniteur pour l'angle d'affichage le plus confortable.

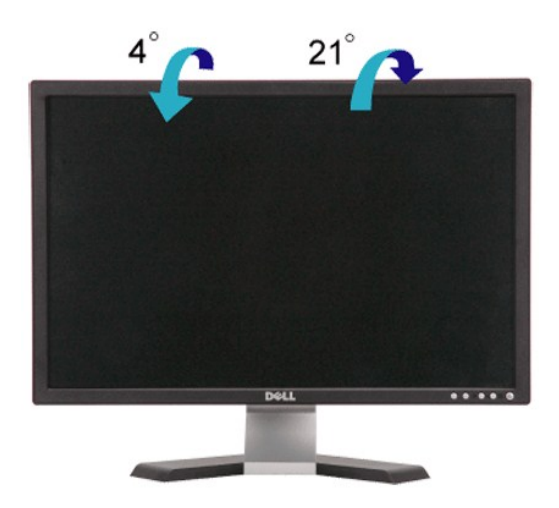

[Retour à la page Table des matières](file:///C:/data/Monitors/E248WFP/fr/UG/index.htm)

# <span id="page-22-0"></span>**Configuration de votre moniteur**

**Moniteur couleur à écran plat Dell™ E248WFP**

# **l'affichage à 1920 x 1200 (optimale) sont sur le CD**

Pour obtenir des performances optimales avec les systèmes d'exploitation Microsoft Windows®, définissez la résolution 1 920 x 1 200 pixels en procédant comme suit

1. Cliquez avec le bouton droit de la souris sur le bureau, puis cliquez sur **Propriétés**.

2. Sélectionnez l'onglet **Paramètres**.

3. Déplacez le curseur vers la droite en appuyant sur le bouton gauche de la souris et en le maintenant enfoncé et sélectionnez la résolution d'écran **1920 x1200**.

4. Cliquez sur **OK**.

 Si l'option **1920 x1200** n'apparaît pas, vous devez mettre à jour le pilote graphique. Ci-dessous, choisissez le scénario qui décrit le mieux l'ordinateur que vous utilisez et suivez les instructions fournies :

**1 : [Si vous disposez d'un ordinateur de bureau ou d'un ordinateur portable Dell](file:///C:/data/Monitors/E248WFP/fr/UG/internet.htm)™ avec un accès Internet.**

**2 : [Si vous ne disposez pas d'un ordinateur de bureau ou d'un ordinateur portable Dell](file:///C:/data/Monitors/E248WFP/fr/UG/non-dell.htm)™ ou d'une carte graphique.**

[Retour à la page Sommaire](file:///C:/data/Monitors/E248WFP/fr/UG/preface.htm)

# <span id="page-23-0"></span>**Moniteur couleur à écran plat Dell™ E248WFP**

**[Guide de l'utilisateur](file:///C:/data/Monitors/E248WFP/fr/UG/index.htm)**

**[l'affichage à 1920 x 1200 \(optimale\) sont sur le CD](file:///C:/data/Monitors/E248WFP/fr/UG/optimal.htm)**

## **Les informations contenues dans ce document peuvent être modifiées sans notification préalable. © 2007–2008 Dell™ Inc. Tous droits réservés.**

Toute reproduction strictement interdite, par quelque moyen que ce soit, sans autorisation ecrite de Dell™ Inc.

Marques déposées utilisées dans ce texte : *Dell* et le logo *DELL* sont des marques de Dell Inc ; Microsoft et Windows sont des marques ou des marques déposées de Microsoft<br>Corporation aux États-Unis et/ou dans d'autres p

D'autres marques déposées et noms de sociétés peuvent être utilisés dans ce document pour faire référence au m<br>produits. Dell™ Inc. dément toute prétention de propriété à l'égard de marques et des noms de sociéfés autres q

Modèle E248WFP

Août 2007 Rev. A02

### <span id="page-24-0"></span>**Installer Votre Ecran Moniteur couleur à écran plat Dell™ E248WFP**

- **[Raccordement du support](#page-24-1)**
- **O** [Connecter Votre Ecran](#page-24-2)
- [Organisation des câbles](#page-25-1)
- [Fixation de la Soundbar au moniteur \(En Option\)](#page-25-2)
- **[Retrait du support](#page-26-1)**

### <span id="page-24-1"></span>**Raccordement du support**

*REMARQUE : Le pied est détaché lors de la livraison du moniteur depuis l'usine.* 

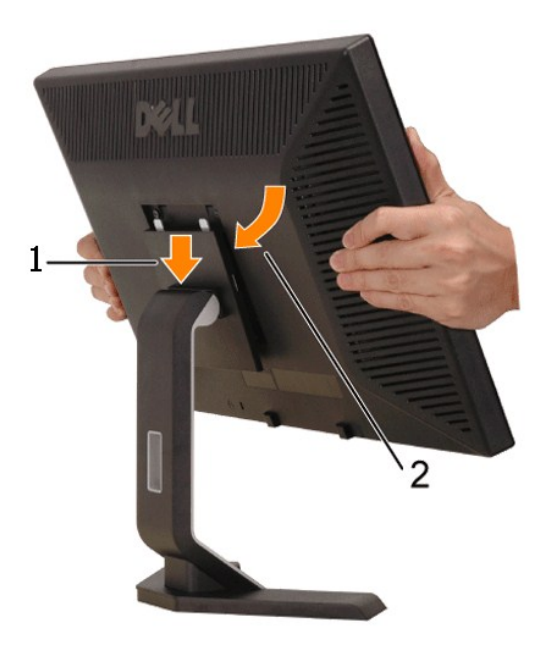

Placez le support sur une surface plane et procédez comme suit pour fixer le pied du moniteur :

1. Faites correspondre la rainure à l'arrière du moniteur avec les deux onglets sur le haut du pied. 2. Abaissez le moniteur afin que la zone de montage du moniteur s'insère ou se verrouille sur le pied.

### <span id="page-24-2"></span>**Connecter Votre Ecran**

**MISE EN GARDE : Avant de débuter quelque procédure que ce soit de cette section, suivez les [consignes de sécurité](file:///C:/data/Monitors/E248WFP/fr/UG/appendx.htm#Safety%20Information).**

Pour connecter votre moniteur à l'ordinateur procédez comme suit :

- 
- ı Eteignez votre ordinateur et débranchez le câble d'alimentation.<br>ι Connectez le câble d'affichage blanc (DVI-D numérique) ou bleu (VGA numérique) sur le port vidéo correspondant à l'arrière de l'ordinateur. N'utilisez p appropriés.

**Connexion du câble DVI blanc**

<span id="page-25-0"></span>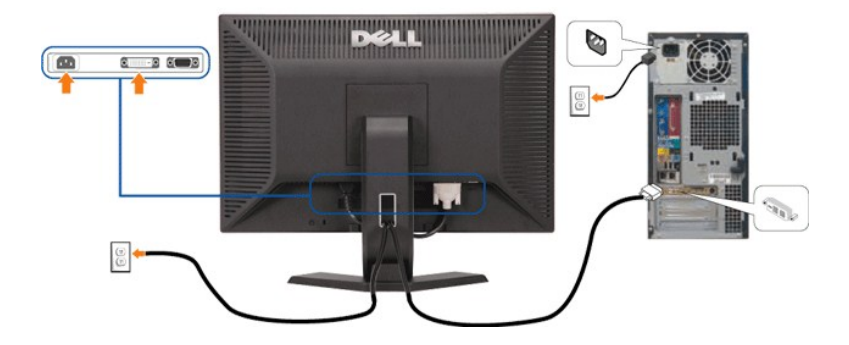

**Connexion du câble VGA bleu**

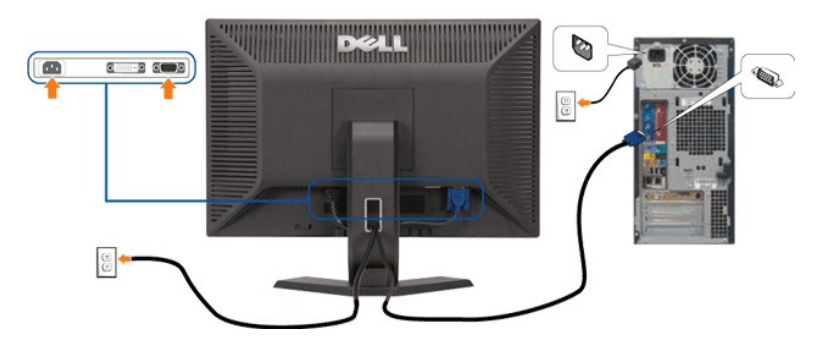

**REMARQUE :** Les images ne sont utilisées que dans des buts d'illustration. L'apparence de l'ordinateur peut varier.

Après avoir terminé la connexion du câble DVI/VGA, suivez la procédure ci-dessous pour terminer l'installation du moniteur :

- 
- 
- 1 Connectez les câbles d'alimentation pour votre ordinateur et votre moniteur dans une prise proche.<br>1 Allumez le moniteur et l'ordinateur.<br>1 Si votre ordinateur affiche une image, l'installation est terminée. S'il n'af
- 

## <span id="page-25-1"></span>**Organisation des câbles**

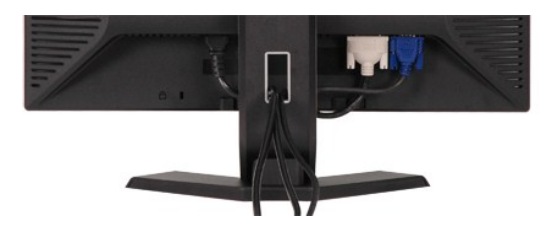

Après avoir branché tous les câbles nécessaires à votre moniteur et à votre ordinateur (voir <u>[Connexion de votre moniteur](#page-24-2)</u> pour le branchement des câbles),<br>passez proprement les câbles dans le support de câbles comme indiq

## <span id="page-25-2"></span>**Fixation de la Soundbar au moniteur**

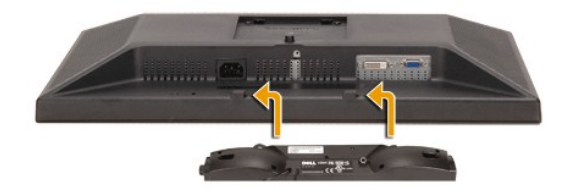

<span id="page-26-0"></span>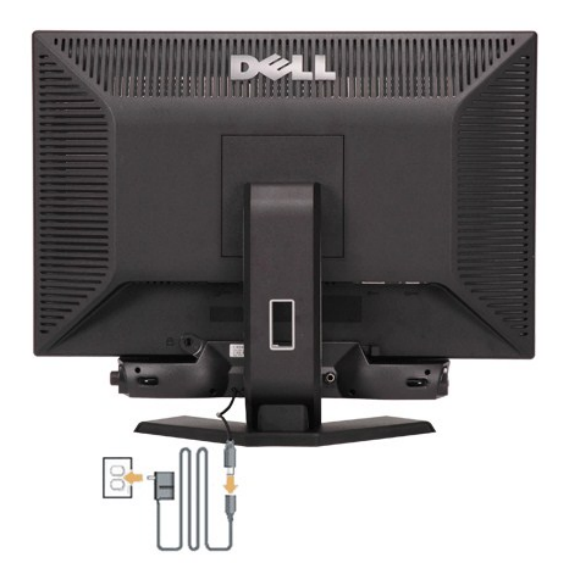

- 
- 
- 
- 
- 1. A l'arrière du moniteur, fixez la Soundbar en alignant les deux plots avec les deux bagues le long de la partie inférieure du moniteur.<br>2. Faites gliser la Soundbar vers la gauche jusqu'à ce qu'elle soit en place.<br>4. Br

**AVERTISSEMENT:** Ne pas utiliser de périphérique autre que la Soundbar Dell.

Ø **REMARQUE :** Connecteur d'alimentation de la Soundbar - La sortie 12V CC sert uniquement à la Soundbar optionnelle.

## <span id="page-26-1"></span>**Retrait du support**

Après avoir placé le panneau du moniteur sur un chiffon doux ou sur un coussin, appuyez et maintenez le bouton de retrait de l'écran LCD enfoncé, puis retirez le support.

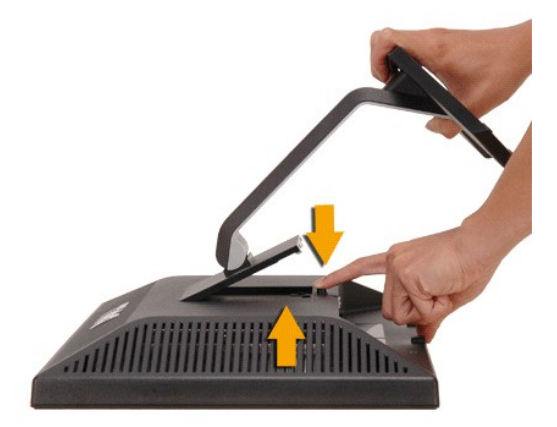

**REMARQUE :** Pour éviter des éraflures sur l'écran LCD lors du retrait du support, assurez-vous que le moniteur est placé sur une surface propre.

[Retour à la Page Sommaire](file:///C:/data/Monitors/E248WFP/fr/UG/index.htm)

### <span id="page-27-0"></span>[Retour à la Page Sommaire](file:///C:/data/Monitors/E248WFP/fr/UG/index.htm)

### **Dépannage**

**Moniteur couleur à écran plat Dell™ E248WFP**

- [Dépannage spécifique du moniteur](#page-27-1)
- **[Problèmes courants](#page-27-2)**
- **[Problèmes spécifiques au produit](#page-29-1)**

**ATTENTION :** Avant de commencer une quelconque procédure dans cette section, consultez les [Consignes de sécurité](file:///C:/data/Monitors/E248WFP/fr/UG/appendx.htm#Safety%20Information).

## <span id="page-27-1"></span>**Dépannage spécifique du moniteur**

### **Fonction de test automatique (STFC)**

Votre moniteur dispose d'une fonction de test automatique qui vous permet de vérifier si tout fonctionne correctement. Si votre moniteur et votre ordinateur sont connectés correctement mais que le moniteur reste éteint, effectuez la procédure de test automatique du moniteur en respectant les étapes suivantes :

- 
- 1. Éteignez votre ordinateur et votre moniteur. 2. Débranchez le câble vidéo à l'arrière de l'ordinateur. Pour garantir le bon fonctionnement du test automatique, débranchez les câbles analogiques
- (connecteur bleu) à l'arrière de l'ordinateur. 3. Allumez le moniteur.

La boîte de dialogue flottante " Dell - le contrôle de la fonction d'autodiagnostic" (contre un arriere-plan noir) à l'écran doit apparaitre dans le cas ou le moniteur ne peut pas détecter le signal vidéo mais il fonctionne correctement. En mode d'auto-test, la<br>LED d'alimentation reste au vert. Suivant la source d'entrée sélectionnée, une des boites

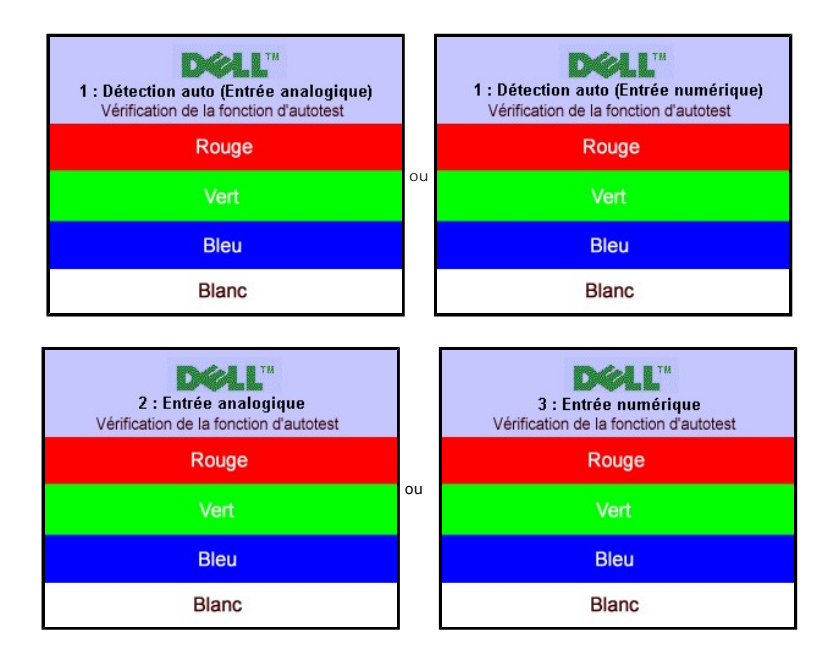

4. Cette boîte de dialogue apparaît également lors d'un fonctionnement système normal si le câble vidéo est déconnecté ou endommagé.<br>5. Éteignez votre moniteur et reconnectez le câble vidéo, puis allumez votre ordinate

Si l'écran de votre moniteur reste vide après avoir effectué la procédure précédente, vérifiez votre contrôleur vidéo et l'ordinateur, parce que votre moniteur fonctionne correctement.

#### **Message d'avertissement de l'OSD**

Pour les informations sur l'OSD, voir [Message d'avertissement de l'OSD](file:///D:/UMs/Monitor/E248WFP/5B.0DG01-EDOC/001%20A00/FR/operate.htm#warning)

### <span id="page-27-2"></span>**Problèmes courants**

Le tableau suivant contient des informations générales relatives aux problèmes courants du moniteur.

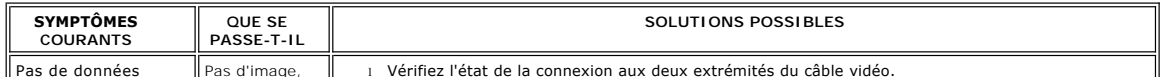

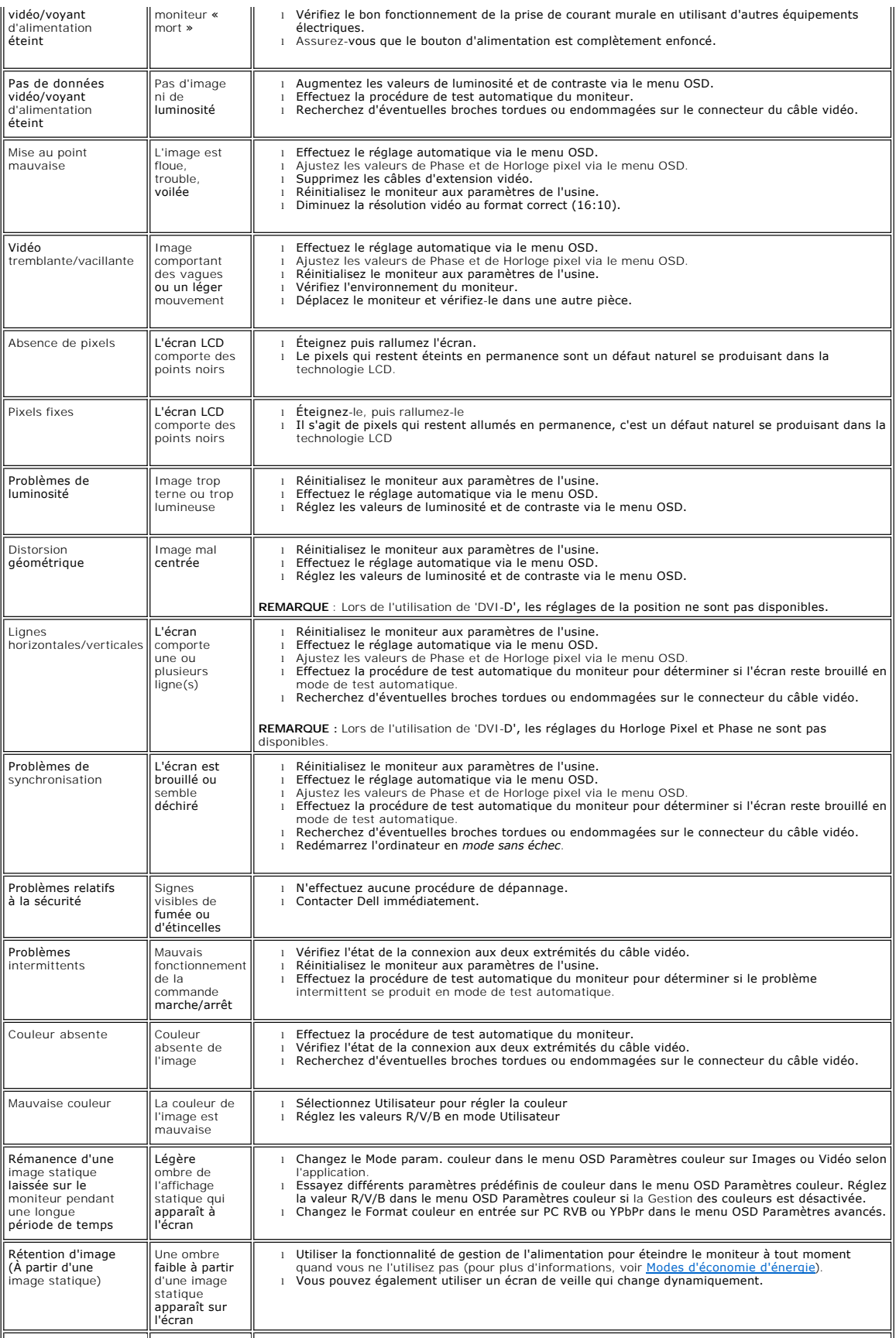

<span id="page-29-0"></span>L'entrée auto bascule à une autre source

Impossible de<br>sélectionner la source d'entrée

l Dans le mode « Auto détecter », si un des signaux, DVI ou VGA, est perdu (ou le câble est déconnecté), l'affichage basculera automatiquement à l'autre source d'entrée si un signal est présent.

# <span id="page-29-1"></span>**Problèmes spécifiques au produit**

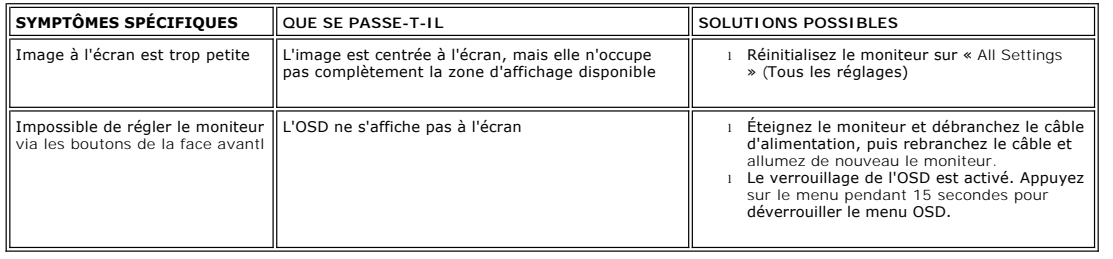

[Retour à la Page Sommaire](file:///C:/data/Monitors/E248WFP/fr/UG/index.htm)